# **Indice**

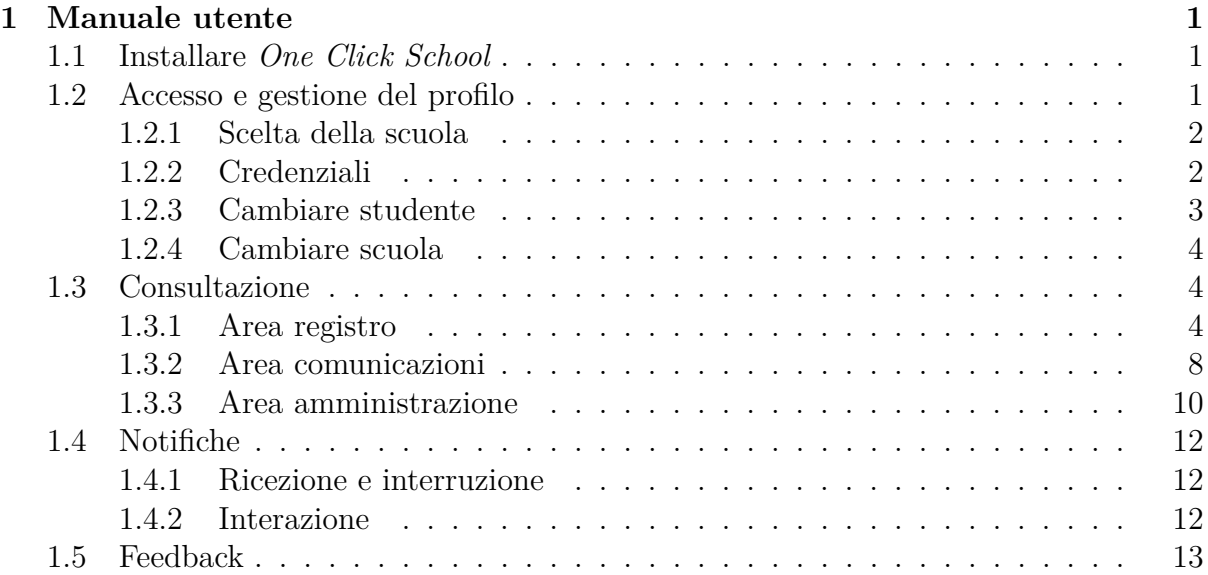

## <span id="page-1-0"></span>**Capitolo 1**

## **Manuale utente**

### **Perché un manuale utente**

Dal momento che *One Click School* è un'applicazione che l'istituto scolastico invita le famiglie degli alunni a scaricare, diventa indispensabile redigere un manuale per permetterne l'utilizzo alla più ampia fetta di utenza possibile.

Nel corso di questo capitolo verrà quindi stilata una guida per facilitare l'utente nel perseguimento del suoi obiettivi di utilizzo all'interno dell'applicazione. Per fare ciò verranno affrontati diversi casi d'uso per i quali l'utente potrebbe avere necessità di essere guidato, evidenziando le criticità nelle quali potrebbe imbattersi e indicando le possibili soluzioni.

## <span id="page-1-1"></span>**1.1 Installare** *One Click School*

Come ogni manuale utente che si rispetti, è doveroso guidare l'utente da ancora prima dell'utilizzo dell'applicazione, ovvero da quando l'applicazione ancora non è stata scaricata.

*One Click School*, come già citato, è disponibile sia per sistemi operativi Android che per sistemi operativi iOS. Tuttavia richiede che i dispositivi abbiano una versione minima dei suddetti sistemi operativi: *5.1* per Android e *8.0* per iOS.

Verificatane la compatibilità con il proprio smartphone o tablet, l'applicazione risulterà disponibile nei rispettivi *Google Play Store* e *App Store*, facilmente individuabile tramite una ricerca con le parole chiave *"One Click School Sigma Sistemi"*. [\[1\]](#page-14-0) [\[2\]](#page-14-1)

Per avere la conferma che sia l'applicazione corretta è possibile confrontare quanto visualizzato sul proprio dispositivo con quanto illustrato in Figura [1.1,](#page-2-2) mostrante le pagine dedicate all'applicazione su entrambi gli store.

## <span id="page-1-2"></span>**1.2 Accesso e gestione del profilo**

Una volta installata *One Click School* non è ancora il momento di cominciare ad esplorare i contenuti fruibili. C'è prima una procedura di configurazione e di accesso da affrontare, a partire dalla scelta della scuola.

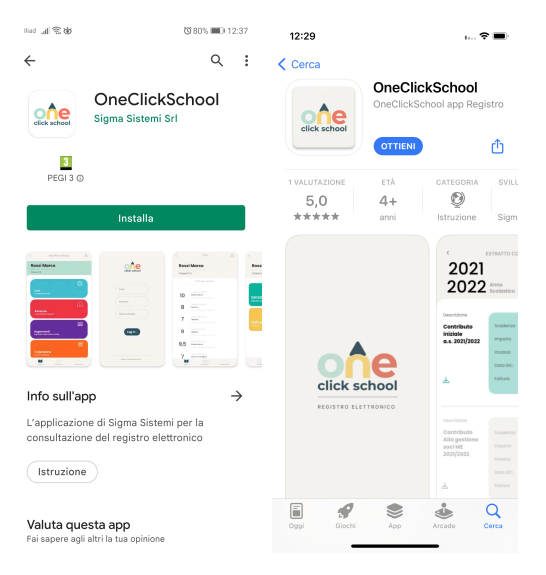

<span id="page-2-2"></span>Figura 1.1: Store

A sinistra la pagina del Play Store, in caso di smartphone e tablet Android, a destra quella dell'App Store, per iPhone e iPad con sistema operativo iOS.

## <span id="page-2-0"></span>**1.2.1 Scelta della scuola**

Al primo avvio di *One Click School* viene presentata una pagina di benvenuto, nella quale viene chiesto di indicare un *friendly name*, univoco per istituto comprensivo e da esso stesso comunicato alle famiglie degli studenti (si veda Figura [1.2\)](#page-2-3).

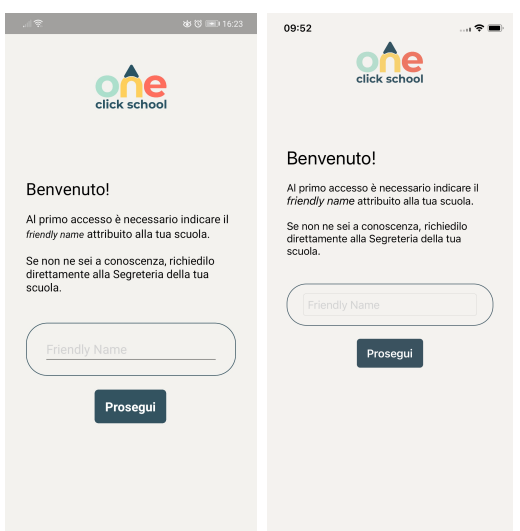

<span id="page-2-3"></span>Figura 1.2: Benvenuto

A sinistra la visualizzazione per Android, a destra quella per iOS.

## <span id="page-2-1"></span>**1.2.2 Credenziali**

Se il *friendly name* inserito risulta valido, vengono chieste all'utente le credenziali per l'accesso: username e password (si veda Figura [1.3\)](#page-3-1). Possono accedere sia account *studente* che account *genitore* e per entrambi restano valide le stesse credenziali che vengono già utilizzate per accedere all'applicazione web.

È presente inoltre la possibilità di poter memorizzare le credenziali spuntando l'apposita casella. In questo modo non sarà richiesto di inserirle nuovamente al prossimo utilizzo.

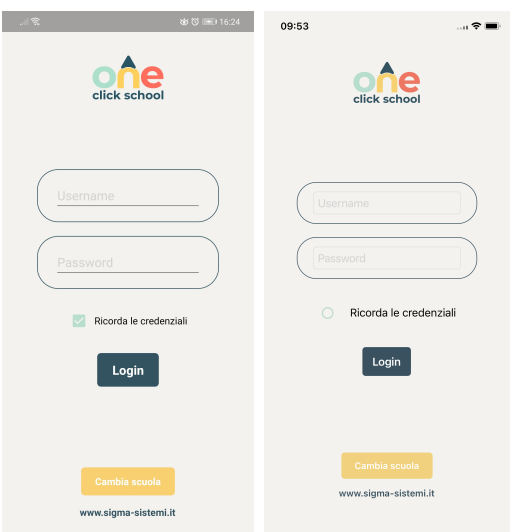

<span id="page-3-1"></span>Figura 1.3: Login A sinistra la visualizzazione per Android, a destra quella per iOS.

### <span id="page-3-0"></span>**1.2.3 Cambiare studente**

Una volta effettuato l'accesso l'utente può usufruire delle funzionalità offerte dall'app. Tuttavia, se l'utente è un *genitore*, nella pagina *profilo*, raggiungibile tramite il pulsante apposito collocato nella *toolbar*, ha sempre la possibilità di cambiare figlio del quale consultare il registro elettronico, senza dover disconnettersi e cambiare credenziali (si veda Figura [1.4\)](#page-3-2).

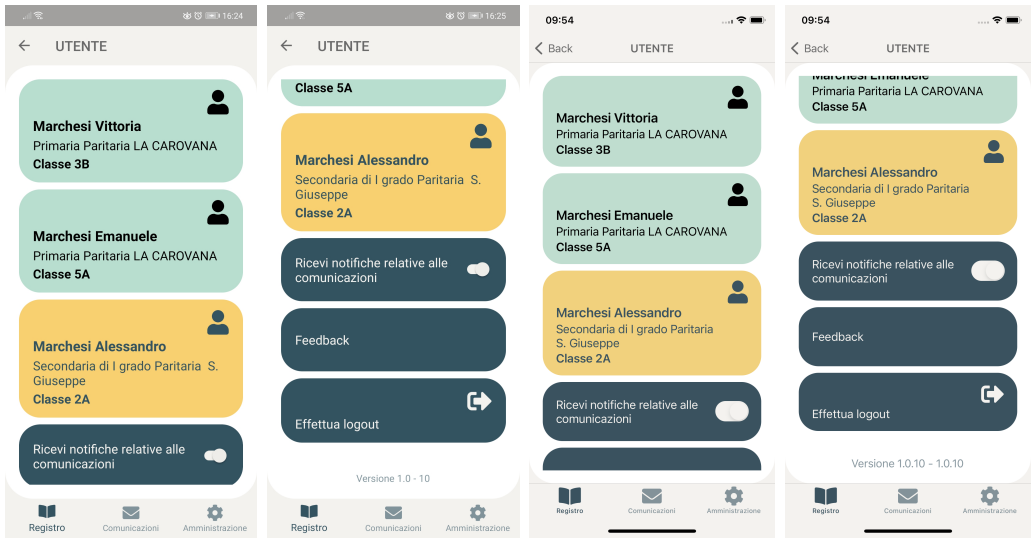

<span id="page-3-2"></span>Figura 1.4: Profilo

A sinistra la visualizzazione per Android, a destra quella per iOS.

#### <span id="page-4-0"></span>**1.2.4 Cambiare scuola**

*One Click School*, però, contempla anche la possibilità che un genitore abbia figli iscritti a istituti differenti (quindi con *friendly name* differenti) ma entrambi usufruenti dell'applicazione stessa.

Per permettere ciò, sempre dalla pagina *profilo*, si può effettuare il logout per tornare alla pagina *login*, e da questa, tramite il pulsante *cambia scuola*, tornare ulteriormente indietro alla pagina di benvenuto. A questo punto il genitore avrà modo di inserire il nuovo *friendly name*, per poi successivamente accedere con le credenziali dell'istituto differente.

## <span id="page-4-1"></span>**1.3 Consultazione**

Una volta acceduto, genitore o studente che sia, l'utente può da subito cominciare a fruire dei contenuti che *One Click School* mette a disposizione. Questi sono distinguibili in tre macroaree, riconoscibili anche a livello di navigazione in quanto individuate dalle 3 schede della *tabbar* posta nella parte inferiore dello schermo (si veda Figura [1.5\)](#page-4-3).

Di seguito verranno presentate nel dettaglio le tre aree, le rispettive funzionalità e le modalità con le quali l'utente può interagire con esse.

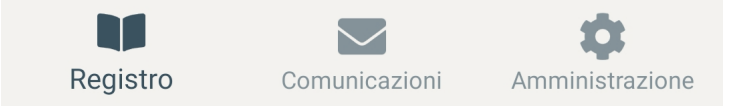

<span id="page-4-3"></span>Figura 1.5: Tab bar di navigazione

Durante la sua esperienza d'uso, l'utente può sempre cambiare scheda, accedendo immediatamente alle funzionalità della relativa area.

#### <span id="page-4-2"></span>**1.3.1 Area registro**

Questa area comprende tutte quelle funzionalità riguardanti aspetti della vita scolastica inerenti alla didattica, e quindi a ciò che si sarebbe potuto trovare a tutti gli effetti sull'ormai superato registro cartaceo.

In particolare, è possibile consultare: voti, assenze, argomenti delle lezioni, calendario scolastico, programmazione didattica e valutazioni periodiche.

In Figura [1.6](#page-5-0) una visualizzazione della scheda dell'area registro, dalla quale è possibile accedere alle relative funzionalità.

#### **Voti**

Consultazione dei voti e dei giudizi dell'alunno.

L'utente ha la possibilità di filtrare per periodo (viene suggerito quello corrente) e per materia.

In Figura [1.7](#page-5-1) una visualizzazione della pagina relativa.

#### **Assenze**

Consultazione delle assenze, degli ingressi in ritardo e delle uscite anticipate.

In Figura [1.8](#page-6-0) una visualizzazione della pagina relativa.

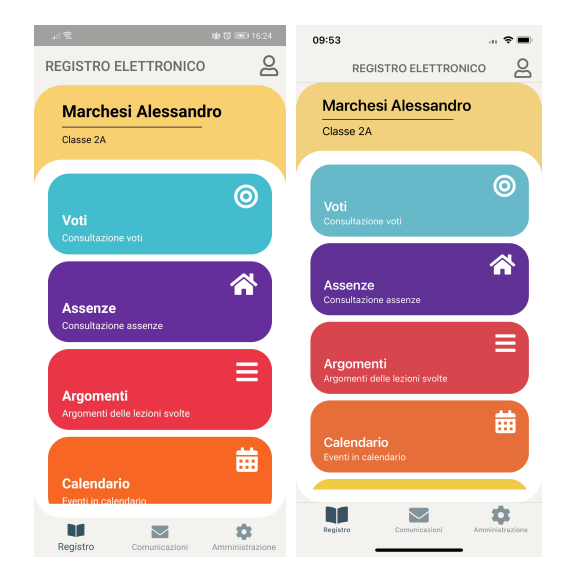

<span id="page-5-0"></span>Figura 1.6: Area registro A sinistra la visualizzazione per Android, a destra quella per iOS.

<span id="page-5-1"></span>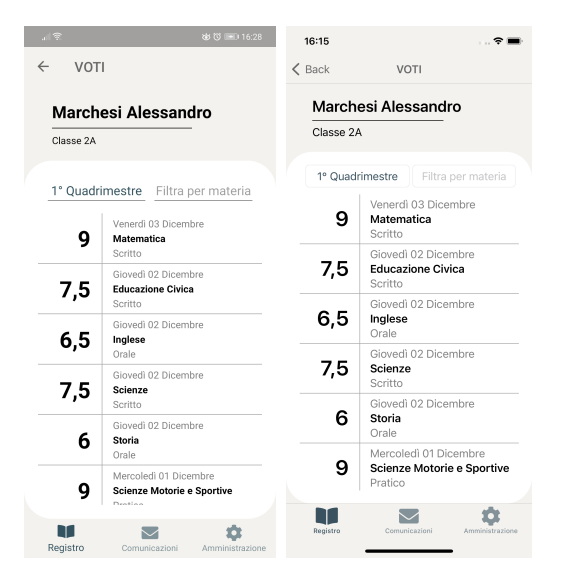

Figura 1.7: Voti A sinistra la visualizzazione per Android, a destra quella per iOS.

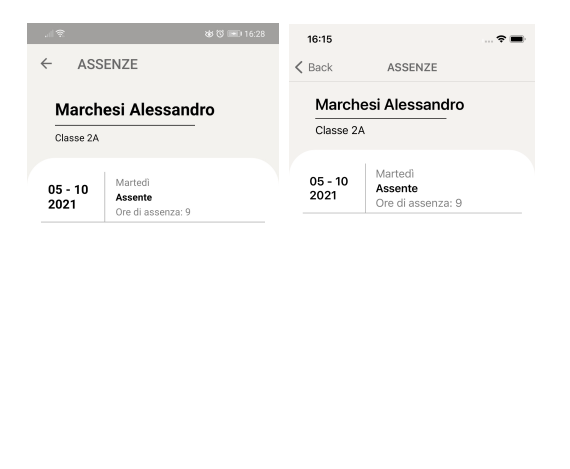

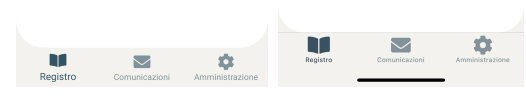

Figura 1.8: Assenze A sinistra la visualizzazione per Android, a destra quella per iOS.

#### **Argomenti**

Consultazione degli argomenti trattati a lezione e inseriti dai docenti sul registro.

L'utente ha la possibilità di filtrare per mese e per materia.

In Figura [1.9](#page-6-1) una visualizzazione della pagina relativa.

<span id="page-6-0"></span>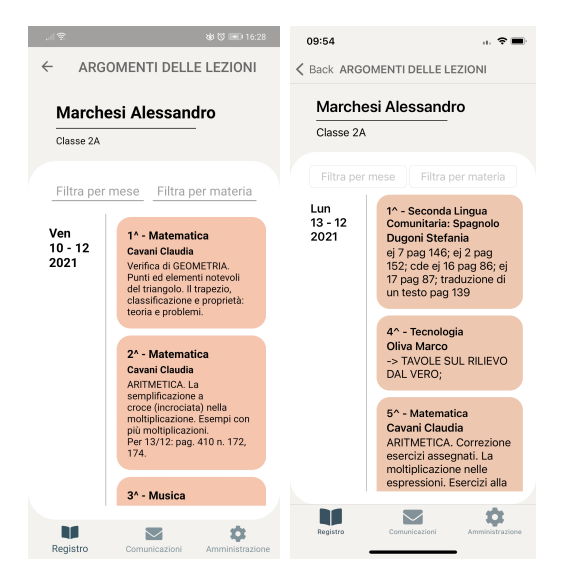

<span id="page-6-1"></span>Figura 1.9: Argomenti A sinistra la visualizzazione per Android, a destra quella per iOS.

#### **Calendario**

Consultazione degli eventi programmati a calendario: verifiche, interrogazioni, uscite didattiche e quant'altro.

L'utente ha la possibilità di impostare la visualizzazione come settimanale, con navigazione in avanti e indietro, o come estesa, con gli eventi di tutto l'anno. Ha anche la possibilità di filtrare per materia.

In Figura [1.10](#page-7-0) una visualizzazione della pagina relativa.

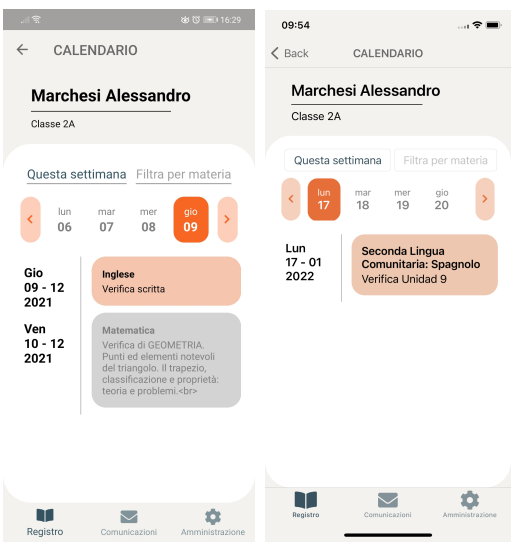

<span id="page-7-0"></span>Figura 1.10: Calendario A sinistra la visualizzazione per Android, a destra quella per iOS.

#### **Programmazione didattica**

L'utente può scegliere una sezione della programmazione didattica da consultare. Una volta scelta verrà caricata la relativa pagina di dettaglio e sarà necessaria la selezione della materia per consultarne la programmazione.

In Figura [1.11](#page-7-1) una visualizzazione delle pagine relative.

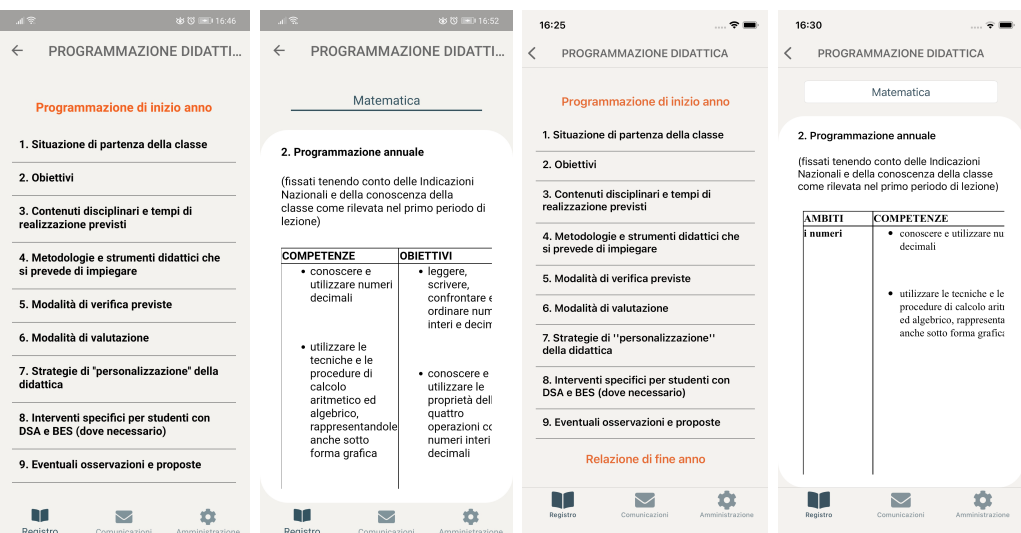

<span id="page-7-1"></span>Figura 1.11: Programmazione didattica e pagina di dettaglio A sinistra la visualizzazione per Android, a destra quella per iOS.

#### **Valutazioni periodiche**

L'utente può scegliere una tra le valutazioni periodiche pubblicate da consultare. Una volta scelta verrà caricata la relativa pagina di dettaglio.

Il pagellino è diviso per sezioni: intestazione, voti delle materie, giudizio, corsi di recupero, richiesta di colloquio, conclusione, firma per presa visione. A seconda di quanto stabilito dal proprio istituto saranno abilitate solo le sezioni di interesse.

Se richiesto dalla scuola, appunto, l'utente *genitore* può firmare la presa visione del pagellino cliccando sul pulsante dedicato.

In Figura [1.12](#page-8-1) una visualizzazione delle pagine relative.

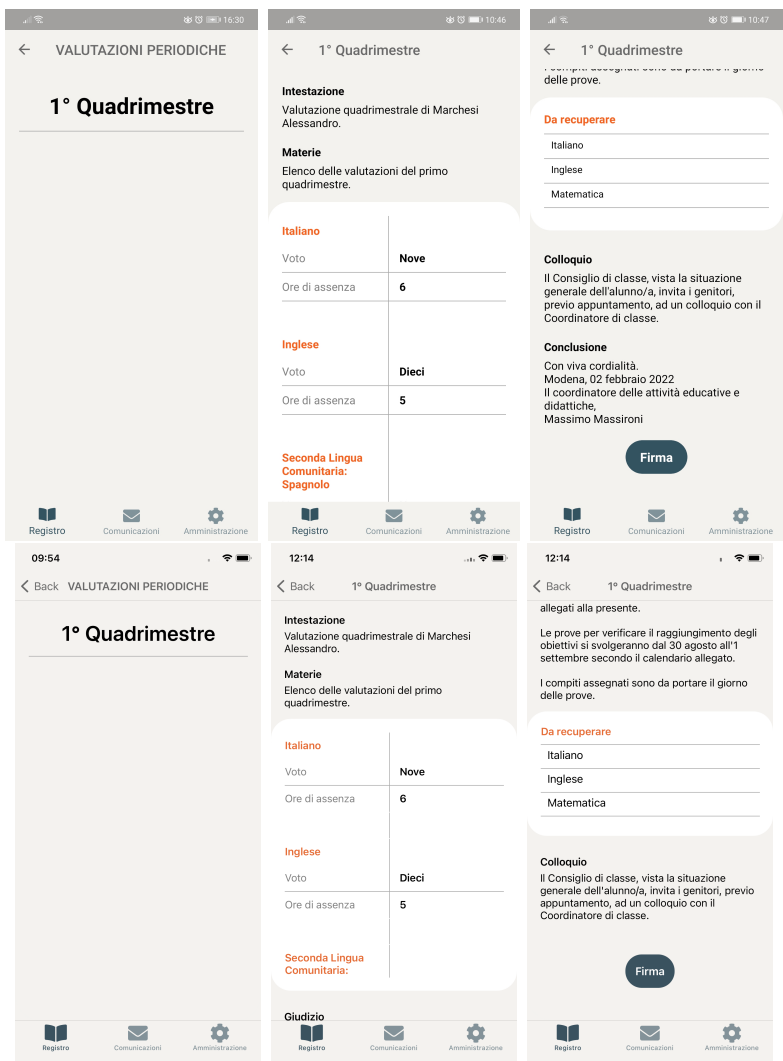

<span id="page-8-1"></span>Figura 1.12: Valutazioni periodiche e pagina di dettaglio Sopra la visualizzazione per Android, sotto quella per iOS.

#### <span id="page-8-0"></span>**1.3.2 Area comunicazioni**

Nell'area delle comunicazioni si trovano le funzionalità relative al rapporto scuola-famiglia, ovvero la gestione dei colloqui e la consultazione degli avvisi. Entrambe, infatti, consentono uno scambio di informazioni tra i genitori e i docenti o tra la famiglia dello studente e la segreteria scolastica.

In Figura [1.13](#page-9-0) una visualizzazione della scheda dell'area comunicazioni, dalla quale è possibile accedere alle relative funzionalità.

#### **Colloqui**

L'utente può visualizzare un elenco di slot per i colloqui messi a disposizione dai docenti e, navigando di settimana in settimana, può prenotare un colloquio e lo può annulla-

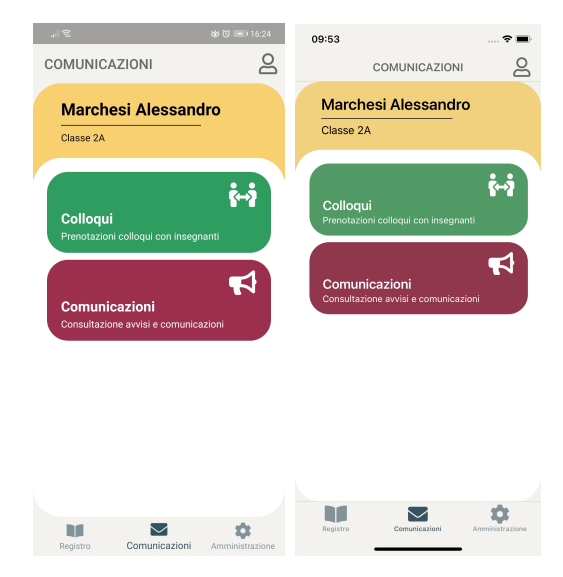

<span id="page-9-0"></span>Figura 1.13: Area comunicazioni A sinistra la visualizzazione per Android, a destra quella per iOS.

re. C'è inoltre uno specchietto nel quale sono riportati i prossimi colloqui prenotati in programma.

Alla prenotazione e all'annullamento del colloquio, verranno notificati via mail i soggetti coinvolti nella prenotazione.

In Figura [1.14](#page-9-1) una visualizzazione della pagina relativa.

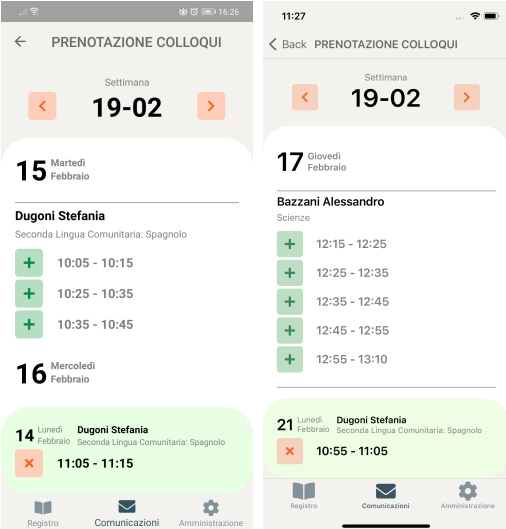

<span id="page-9-1"></span>Figura 1.14: Colloqui A sinistra la visualizzazione per Android, a destra quella per iOS.

#### **Comunicazioni**

L'utente può scegliere una voce dall'elenco degli avvisi ricevuti dalla segreteria scolastica. È presente inoltre uno specchietto nel quale sono riportate le comunicazioni non lette, mentre le icone sotto al titolo danno una rapida indicazione dello stato di conferma di lettura e di adesione o meno all'evento. Una volta scelto un avviso verrà caricata la relativa pagina di dettaglio.

A questo punto l'utente può consultare il corpo della comunicazione e, se richiesto, confermarne la presa visione, confermare l'adesione o la non adesione all'evento ed eventualmente aprire un allegato (in formato immagine o PDF).

In Figura [1.15](#page-10-1) una visualizzazione delle pagine relative.

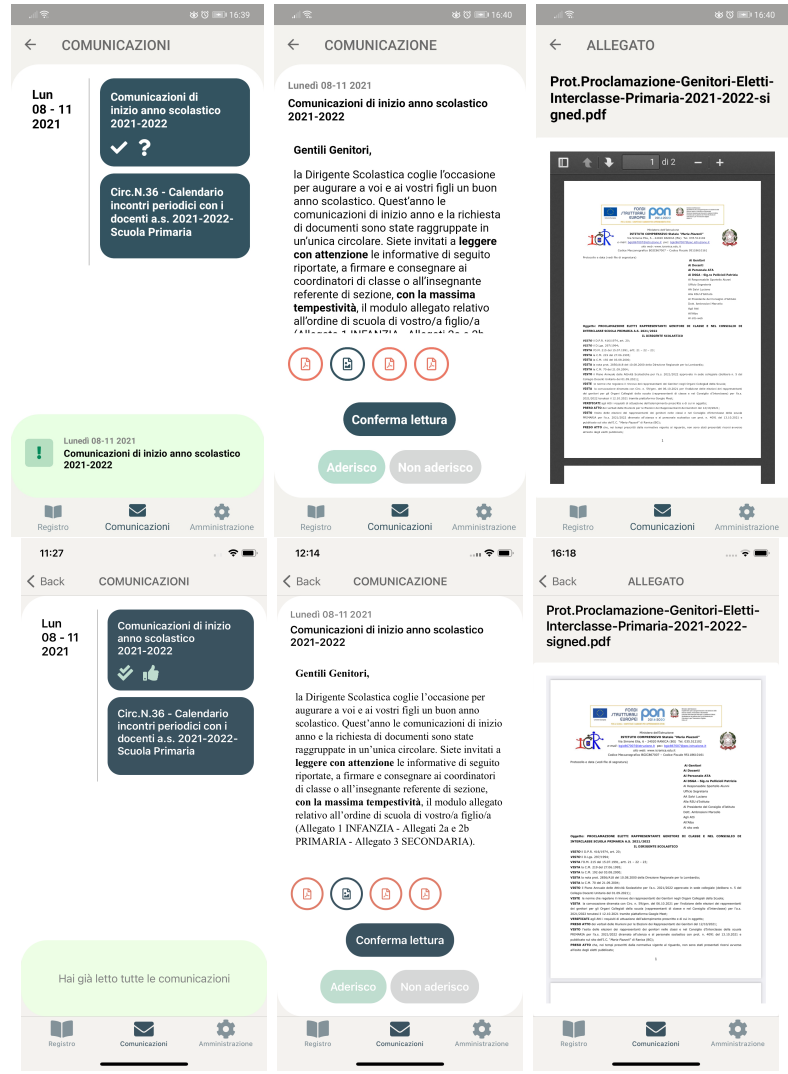

<span id="page-10-1"></span>Figura 1.15: Comunicazioni Sopra la visualizzazione per Android, sotto quella per iOS.

#### <span id="page-10-0"></span>**1.3.3 Area amministrazione**

Come intuibile dal nome dell'area, in questa scheda si ha la possibilità di consultare informazioni di carattere gestionale/amministrativo quali l'estratto conto e le fatture.

In Figura [1.16](#page-11-0) una visualizzazione della scheda dell'area amministrazione, dalla quale è possibile accedere alle relative funzionalità.

#### **Estratto conto**

Consultazione delle voci dell'estratto conto.

L'utente ha la possibilità di filtrare per anno scolastico corrente o precedente. In Figura [1.17](#page-11-1) una visualizzazione della pagina relativa.

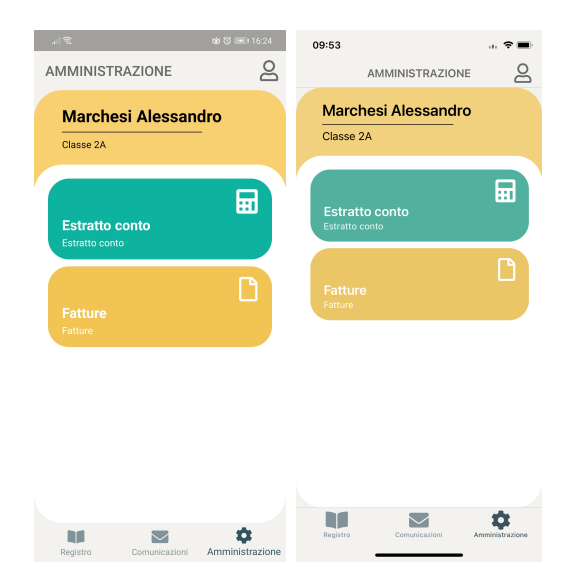

Figura 1.16: Area amministrazione A sinistra la visualizzazione per Android, a destra quella per iOS.

<span id="page-11-1"></span><span id="page-11-0"></span>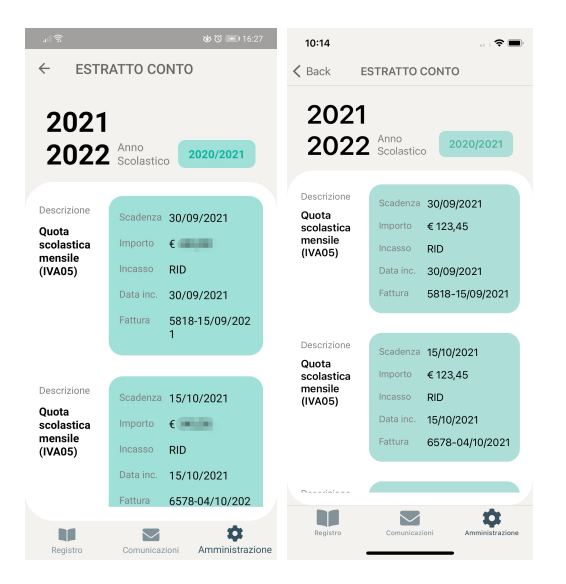

Figura 1.17: Estratto conto A sinistra la visualizzazione per Android, a destra quella per iOS.

#### **Fatture**

Consultazione delle fatture. Se ne viene scelta una verrà caricata la relativa pagina di dettaglio.

L'utente ha la possibilità di filtrare per anno solare corrente o precedente.

In Figura [1.18](#page-12-3) una visualizzazione delle pagine relative.

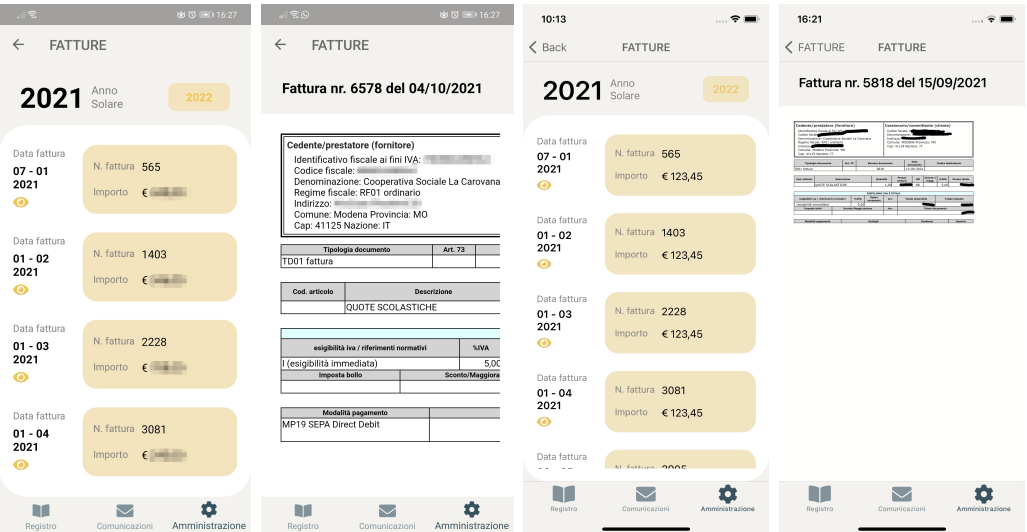

<span id="page-12-3"></span>Figura 1.18: Fatture A sinistra la visualizzazione per Android, a destra quella per iOS.

## <span id="page-12-0"></span>**1.4 Notifiche**

Concorrendo, le notifiche, ad arricchire l'esperienza d'uso dell'utente, va menzionato il loro ruolo all'interno di *One Click School* e il modo con il quale l'utente stesso può interagire con esse.

#### <span id="page-12-1"></span>**1.4.1 Ricezione e interruzione**

Ogni qualvolta che sarà presente una nuova comunicazione arriverà una notifica riportantene il titolo (si veda Figura [1.19\)](#page-13-1).

Se l'utente dovesse preferire interrompere la ricezione delle notifiche non deve far altro che togliere la spunta a *Ricevi notifiche relative alle comunicazioni* nella pagina *profilo* (già vista in Figura [1.4\)](#page-3-2).

#### <span id="page-12-2"></span>**1.4.2 Interazione**

Cliccando sulla notifica, qualora non si fosse già all'interno dell'applicazione, si aprirà *One Click School*, e di conseguenza verrà aperta la pagina della comunicazione in questione.

Se invece si volesse rimandare la fruizione del contenuto in un secondo momento, sarà sufficiente effettuare uno swipe per cancellare la notifica.

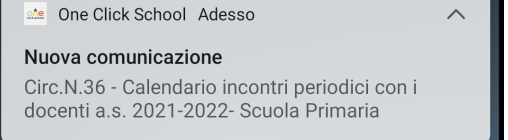

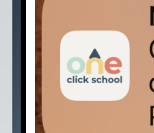

<span id="page-13-1"></span>**Nuova comunicazione** Adesso Circ.N.36 - Calendario incontri periodici con i docenti a.s. 2021-2022- Scuola Primaria

Figura 1.19: Notifiche

A sinistra la visualizzazione per Android, a destra quella per iOS. Cliccando sulla notifica, *One Click School* si aprirà direttamente sulla pagina della comunicazione alla quale fa riferimento.

## <span id="page-13-0"></span>**1.5 Feedback**

Con la consapevolezza che niente è perfetto e che come in ogni software potrebbero emergere bug e difetti non rilevati in fase di test, è stata predisposta una pagina di feedback (si veda Figura [1.20\)](#page-13-2), raggiungibile, ancora una volta, dalla pagina *profilo* (Figura [1.4\)](#page-3-2).

Tramite questa maschera, gli utenti hanno la possibilità di segnalare agli sviluppatori eventuali problematiche riscontrate durante l'utilizzo di *One Click School*, possono chiedere chiarimenti nel momento in cui dovessero avere difficoltà e possono inoltre inviare suggerimenti, fondamentali per il continuo miglioramento dell'applicazione.

In ottica di poter dare, lato sviluppatori, una risposta e un confronto, viene richiesto di indicare anche un indirizzo valido di posta elettronica.

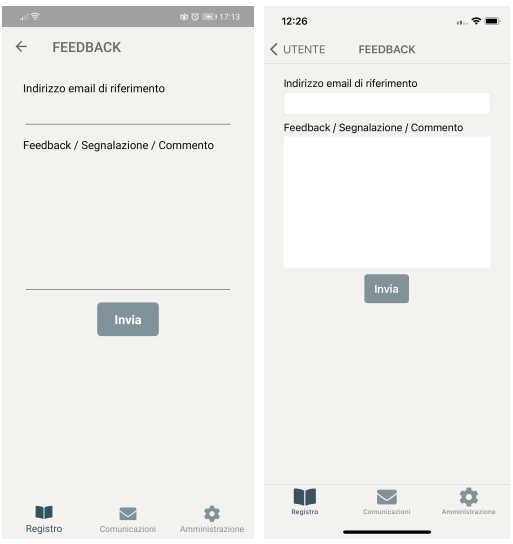

#### <span id="page-13-2"></span>Figura 1.20: Feedback

A sinistra la visualizzazione per Android, a destra quella per iOS. Segnalazioni, critiche, consigli, suggerimenti: sono tutti ben accetti.

# **Bibliografia**

- <span id="page-14-0"></span>[1] Google Play Store. *OneClickSchool - App su Google Play*. 2022. url: [https://play.](https://play.google.com/store/apps/details?id=com.sigma_sistemi.oneclickschool) [google.com/store/apps/details?id=com.sigma\\_sistemi.oneclickschool](https://play.google.com/store/apps/details?id=com.sigma_sistemi.oneclickschool).
- <span id="page-14-1"></span>[2] Apple App Store. *OneClickSchool su App Store*. 2022. URL: [https://apps.apple.](https://apps.apple.com/it/app/oneclickschool/id1596463487) [com/it/app/oneclickschool/id1596463487](https://apps.apple.com/it/app/oneclickschool/id1596463487).